## **Invoicing Petly Plans in Cornerstone 8.6 NEXT**

## This work instruction will cover the following steps to invoicing Petly Plans in Cornerstone 8.6 NEXT:

- Viewing and refreshing plan status icon in Cornerstone
- Invoicing Petly Plans
- Applying a non-plan item discount to an invoice item not covered by the plan

When invoicing a Petly Plans member in Cornerstone 8.6, verify the pet owner has an Active Plan in progress by reviewing the plan status paw print.

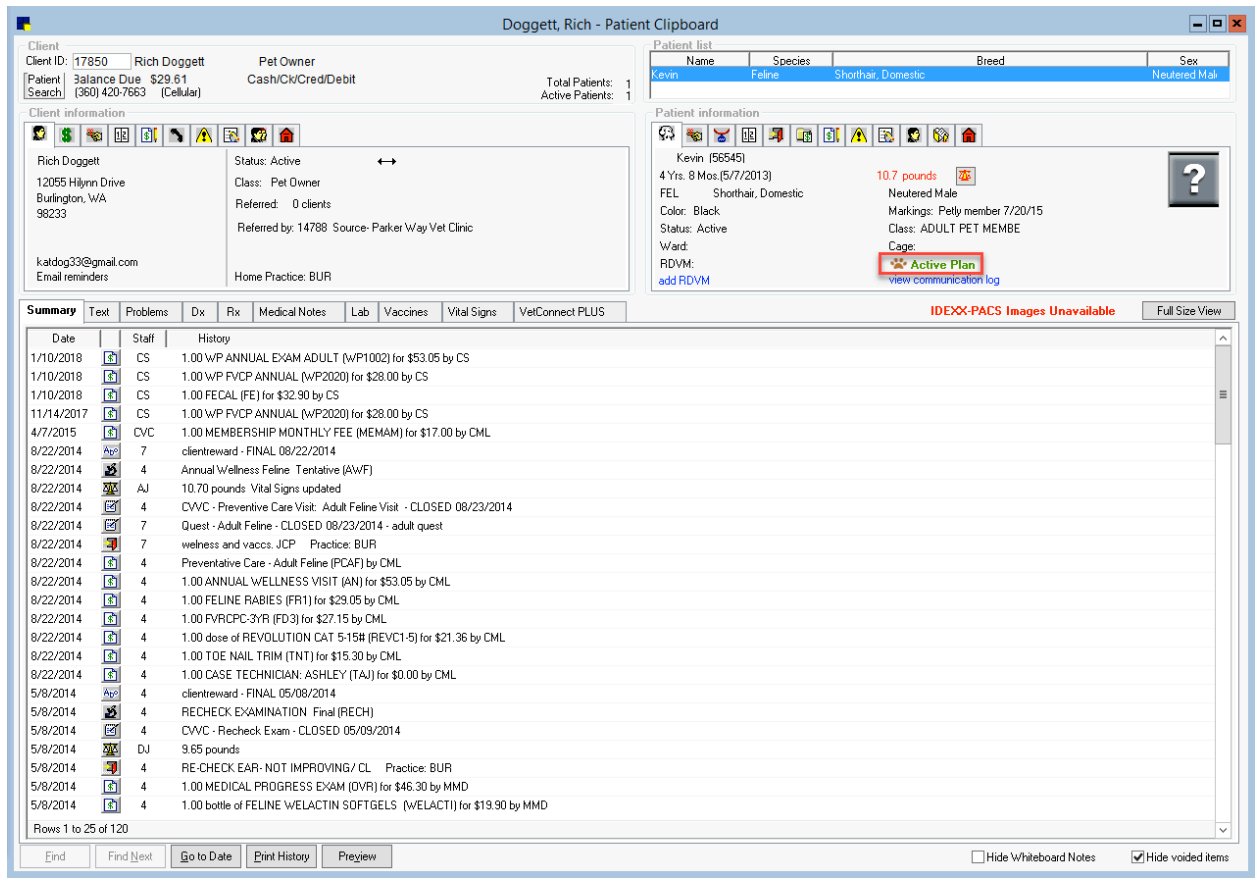

If the enrollment occurred recently on the Petly Plans website and the plan status is not reflecting accurately, right click the paw print icon, and click Refresh to refresh the plan status.

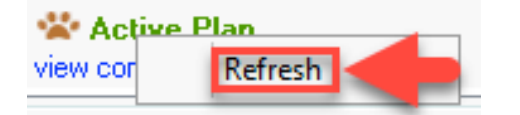

Click the Active Plan text to View Plan Details including plan start date, end date, non-plan item discount, a list of items included in the plan, price of the items, and remaining quantities within the plan. Note the Non Plan Discount for any items on the invoice not covered by the plan.

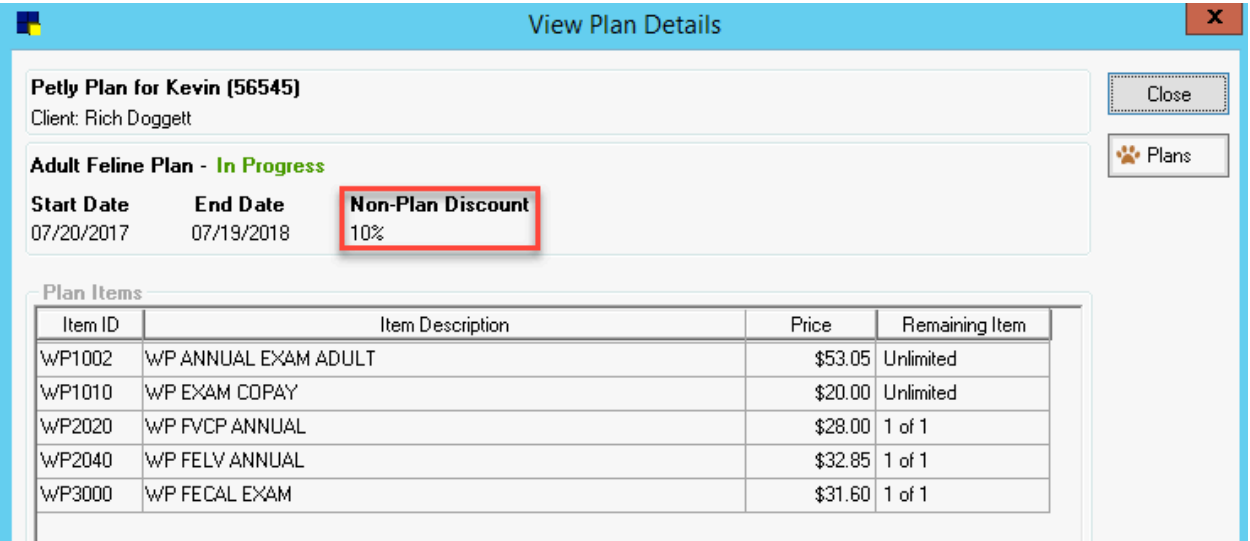

Right click and select "Invoice" to open the invoice screen from the Patient Clipboard to begin an invoice.

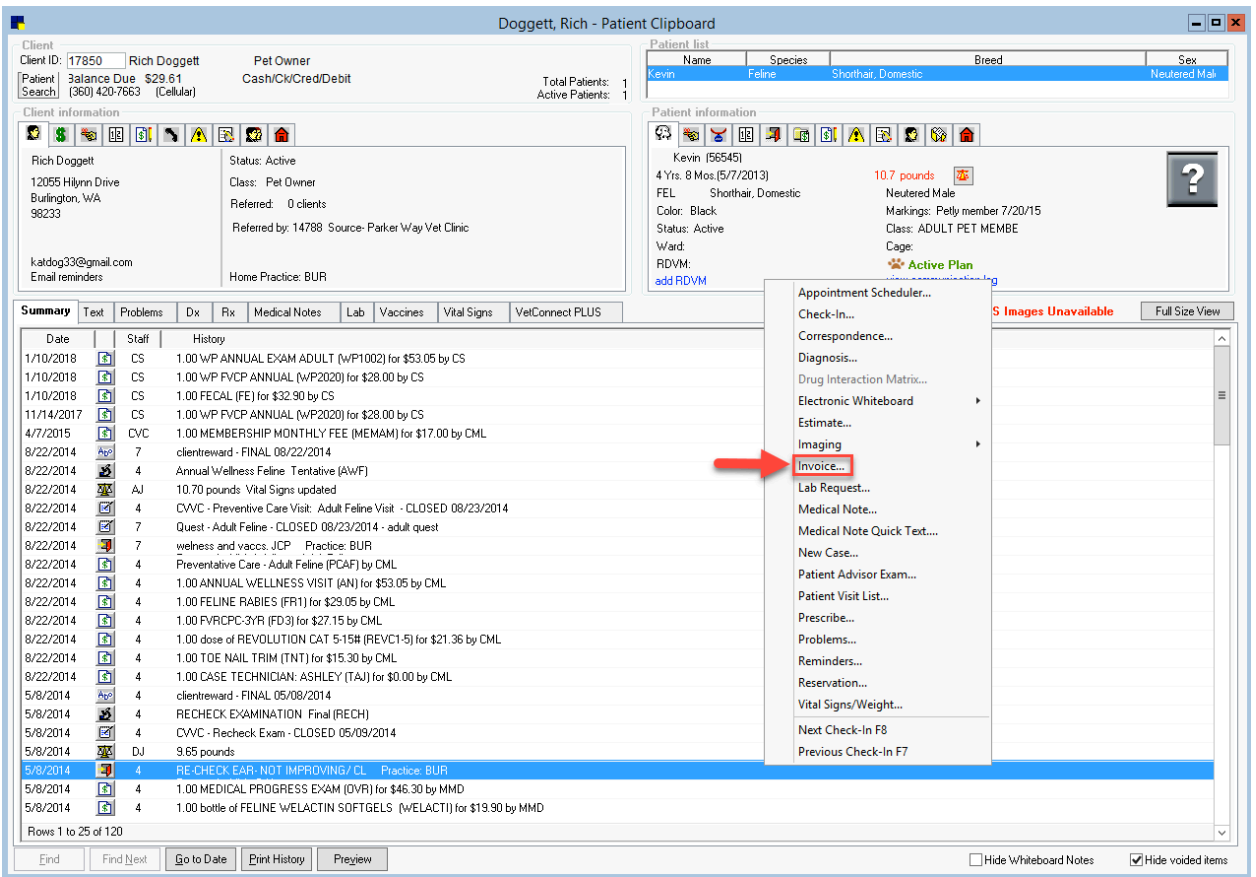

Enter applicable Wellness Plan (WP) items on the invoice and click the Paw Print Discount button. This will verify the WP codes on the invoice is part of the plan and the item is available. If after clicking the paw print discount a paw print does not appear in the Discount (Disc) column, the plan item has been either consumed and is no longer available in the plan, or the code does not match the type of plan in which the pet is enrolled.

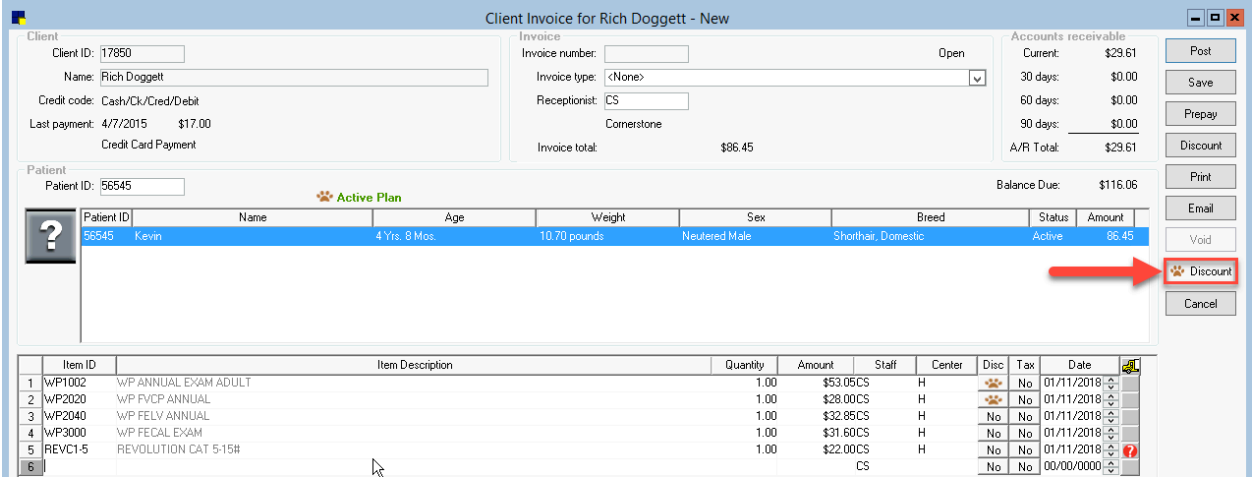

For any items not included in the plan that are subject to a discount, click the Discount button, select the appropriate Petly Plan Member discount, and click OK.

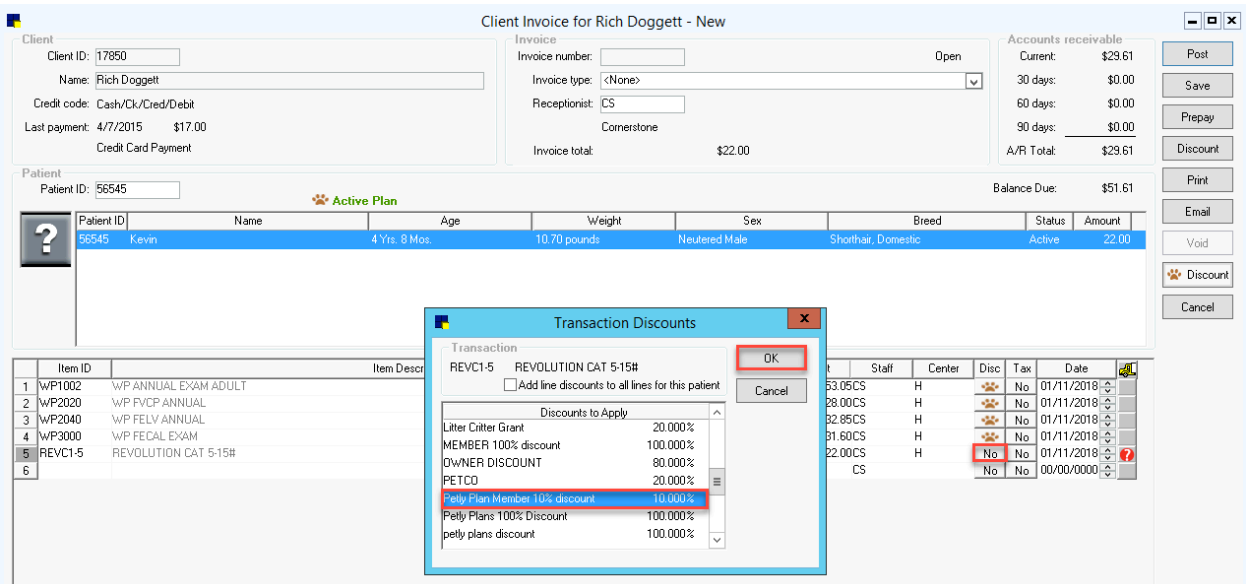

Cornerstone will display a comment box to verify the discount should apply to the item. Click "Yes" to confirm and apply the discount.

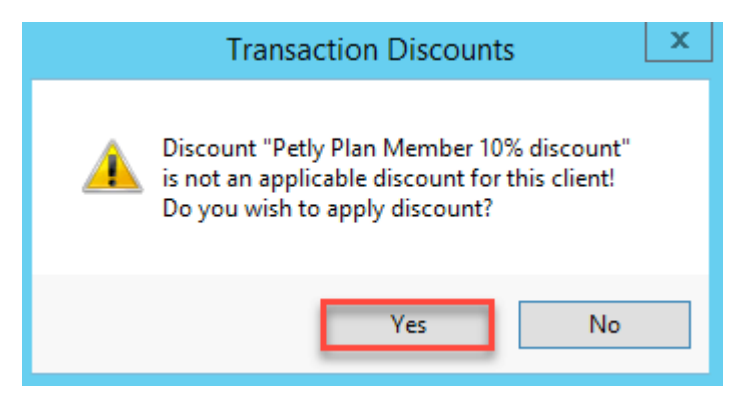

The total amount due on the invoice will only include the non-plan items with or without an applicable discount. Cornerstone 8.6 NEXT auto discounts Wellness Plan (WP) invoice items at 100% automatically. View the total due today in the Accounts Receivable window.

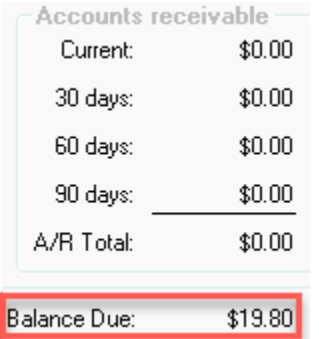

Click the Post button to post the invoice and collect the remaining balance.

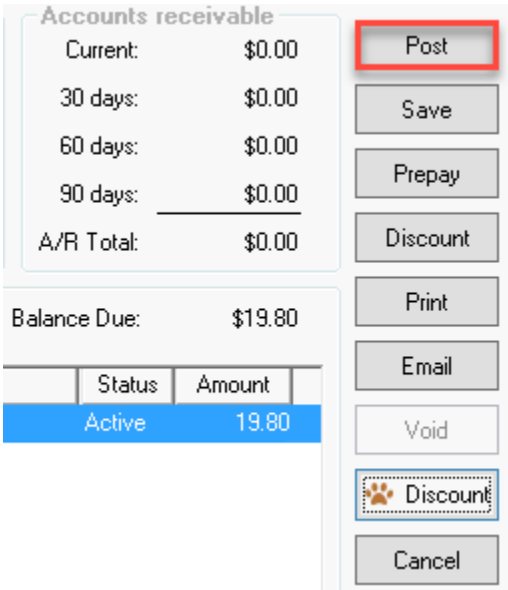